**МИНИСТЕРСТВО ОБРАЗОВАНИЯ САРАТОВСКОЙ ОБЛАСТИ**

**ГОСУДАРСТВЕННОЕ АВТОНОМНОЕ УЧРЕЖДЕНИЕ ДОПОЛНИТЕЛЬНОГО ПРОФЕССИОНАЛЬНОГО ОБРАЗОВАНИЯ «САРАТОВСКИЙ ОБЛАСТНОЙ ИНСТИТУТ РАЗВИТИЯ ОБРАЗОВАНИЯ»** 

**Е.Д. Гавва** 

# **ИНСТРУКЦИИ ПО РАБОТЕ В ДИСТАНЦИОННОЙ ОБЛОЧКЕ MOODLE**

Руководство для педагогов и обучающихся

**САРАТОВ 2018** 

УДК 37.01 ББК 74.204  $\Gamma$ 12

> Автор *Е.Д. Гавва*, старший методист центра дистанционных образовательных технологий ГАУ ДПО «СОИРО»

**Гавва, Е.Д.** 

**Инструкции по работе в дистанционной оболочке Moodle** : руководство для педагогов и обучающихся / Е.Д. Гавва ; под ред. Г.А. Суминой. – Саратов : ГАУ ДПО «СОИРО», 2018. – 24 с. ISBN 978-5-9980-0410-0 Г12

В пособии представлены инструкции для работы в дистанционной оболочке системы дистанционного обучения *Moodle*.

Издание адресовано педагогическим работникам и обучающимся.

УДК 37.01 ББК 74.204

**ISBN 978-5-9980-0410-0** © Министерство образования Саратовской области, 2018 © ГАУ ДПО «СОИРО», 2018

## СОДЕРЖАНИЕ

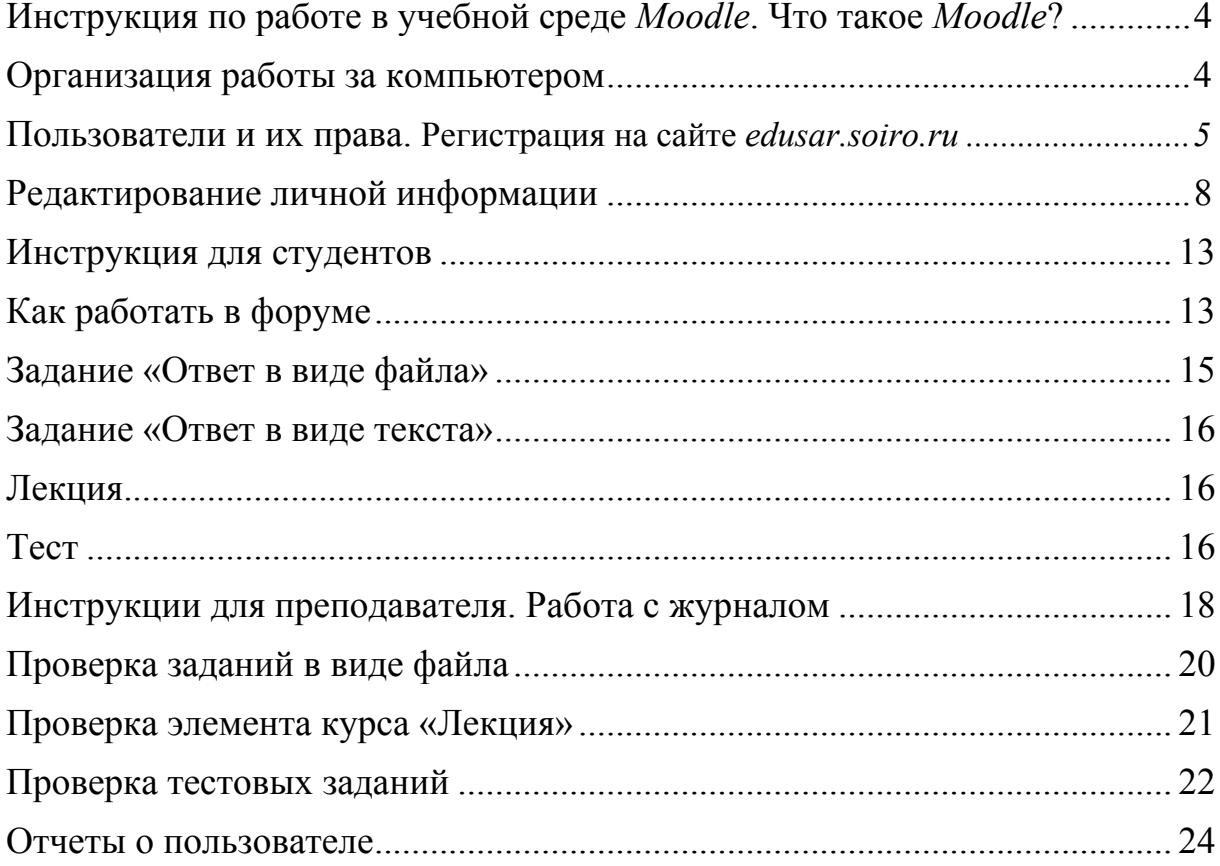

### **Инструкция по работе в учебной среде** *Moodle***. Что такое** *Moodle***?**

Данный документ является краткой инструкцией по работе в учебной среде *Moodle*. С его помощью вы научитесь использовать ее ресурсы при создании учебных материалов, что позволит оптимизировать процесс получения знаний.

*Moodle* – это модульная объектно ориентированная динамическая учебная среда, которая помогает организовать процесс обучения. В данной среде создаются электронные учебные материалы для различных курсов. С их помощью можно изучать новые темы, выполнять задания, участвовать в форумах-обсуждениях, взаимодействовать с учителем и другими участниками курсов, просматривать свои оценки и многое другое. Учебные материалы доступны в любое время и в любом месте, что позволяет сделать обучение более удобным и эффективным.

#### **Организация работы за компьютером**

При организации работы за компьютером наиболее важны три фактора: правильная поза, ограничение времени компьютерной деятельности и специальные упражнения для снятия напряжения.

Сидеть нужно на расстоянии не менее 50–70 см от компьютера (чем дальше, тем лучше). Посадка прямая или слегка наклоненная вперед с незначительным наклоном головы.

Сидя, надо стараться сохранять спину прямой, не рекомендуется разваливаться на стуле во время работы, не стоит наклонять низко голову, вытягивать шею, наклоняясь к компьютеру, так как все это вызывает быстрое утомление и снижение работоспособности. Между корпусом тела и краем стола сохраняется свободное пространство не менее чем в 5 см. Руки не должны быть на весу, следует опираться на подлокотники кресла. Ноги должны быть согнуты в тазобедренном и коленном суставах под прямым углом и располагаться под столом прямо на полу или на подставке.

При работе с мышкой кисть должна быть на одной прямой линии с предплечьем, для чего лучше использовать специальный коврик для мыши с подвижной опорой на колесиках.

Для снятия мышечного напряжения каждые 40–45 мин необходимо выполнять комплекс физических упражнений, а каждые 15 мин – гимнастику для глаз.

## **Пользователи и их права. Регистрация на сайте** *edusar.soiro.ru*

В среде *Moodle* существуют пять основных типов пользователей (пять основных ролей). Это администраторы, создатели курсов, преподаватели (в нашем случае – ассистент без права редактирования), студенты (обучающиеся) и гости. Каждый из них имеет определенные права доступа к курсу.

Преподаватель курса имеет права на проведение обучения (проверку выполненных работ и др.), а также может участвовать в обсуждениях на форумах, в чате.

Студент имеет права на просмотр материалов курса и выполнение различного рода проверочных работ, также может принимать участие в обсуждениях на форумах, в чате, отправлять персональные сообщения другим участникам курса.

Гость имеет право только на чтение некоторых материалов.

Независимо от роли в курсе для работы необходимо зарегистрироваться на сайте.

Для регистрации на сайте надо загрузить любой удобный для вас браузер, в адресной строке ввести адрес портала (*edusar.soiro.ru*). Не рекомендуется использовать браузеры *Internet Explorer* 5.0 и ниже, а также *Opera* любой версии, т.к. тогда будет ограничен ряд возможностей работы с *Moodle*.

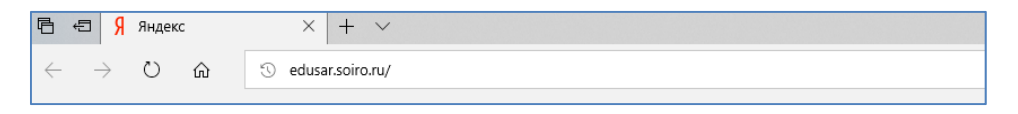

*Рисунок 1.* Ввод адреса сайта системы дистанционного обучения ГАУ ДПО «СОИРО» в адресную строку браузера

Откроется сайт, на страницах которого вы будете работать.

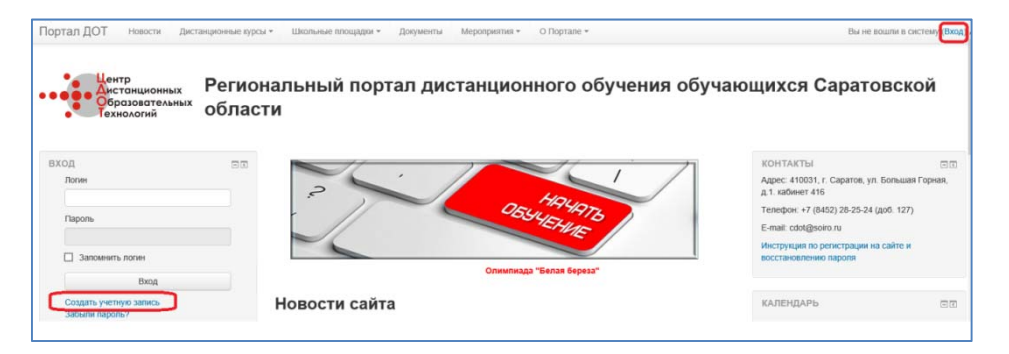

*Рисунок 2.* Главная страница сайта Регионального портала дистанционного обучения Саратовской области

Кликните по ссылке «Создать учетную запись». В появившемся окне заполните поля регистрации (обязательные для заполнения поля отмечены \*). Логин должен состоять из латинских букв и цифр, пароль должен содержать не менее 7 символов.

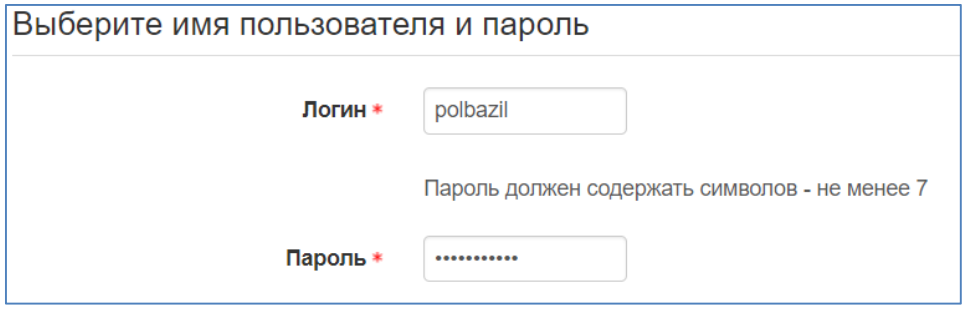

*Рисунок 3.* Ввод логина и пароля

Заполните информацию о себе. Если вы учитель, то в поле «Имя» лучше указать еще и отчество.

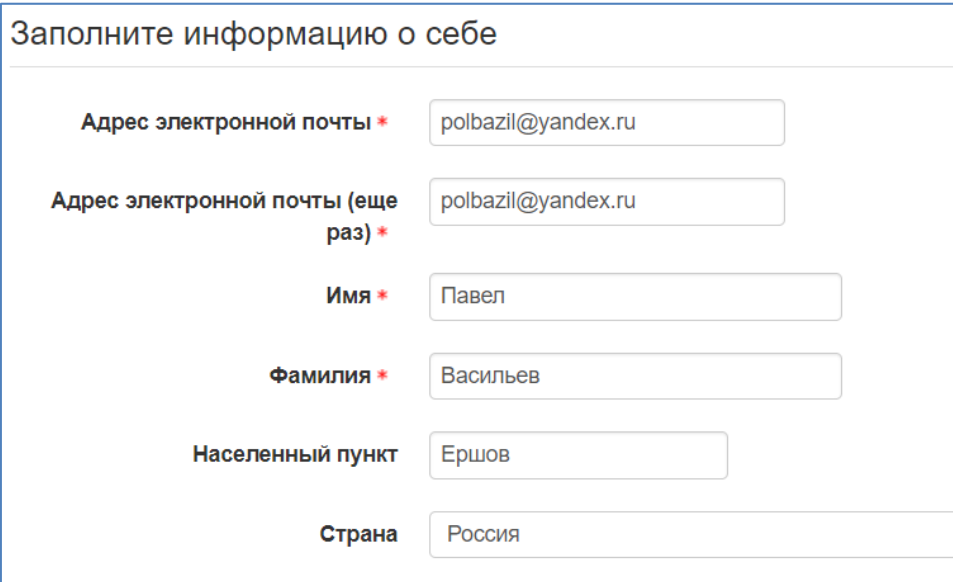

*Рисунок 4.* Пример заполнение поля «Информация о себе»

Введите сведения о вашей образовательной организации.

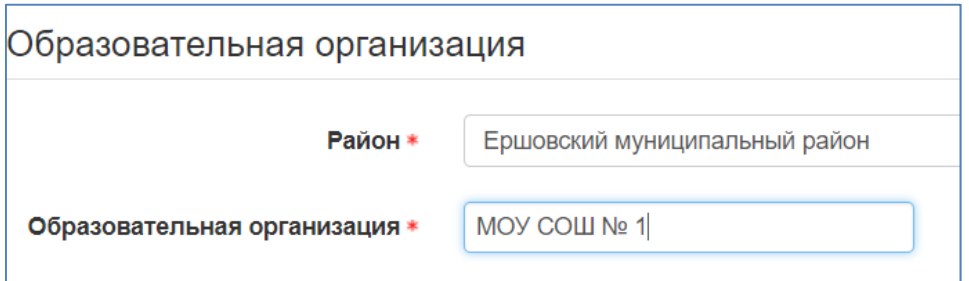

*Рисунок 5.* Пример заполнения сведений об образовательной организации

Для защиты от спама система попросит вас выполнить задание в пункте «Я не робот».

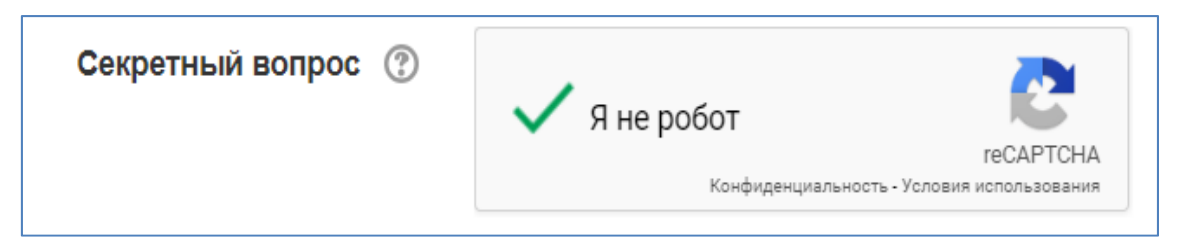

*Рисунок 6.* Активизация вкладки «Я не робот»

После заполнения всех полей нажмите кнопку «Сохранить». Далее на указанный вами адрес электронной почты будет отправлено письмо с простыми инструкциями по завершению регистрации.

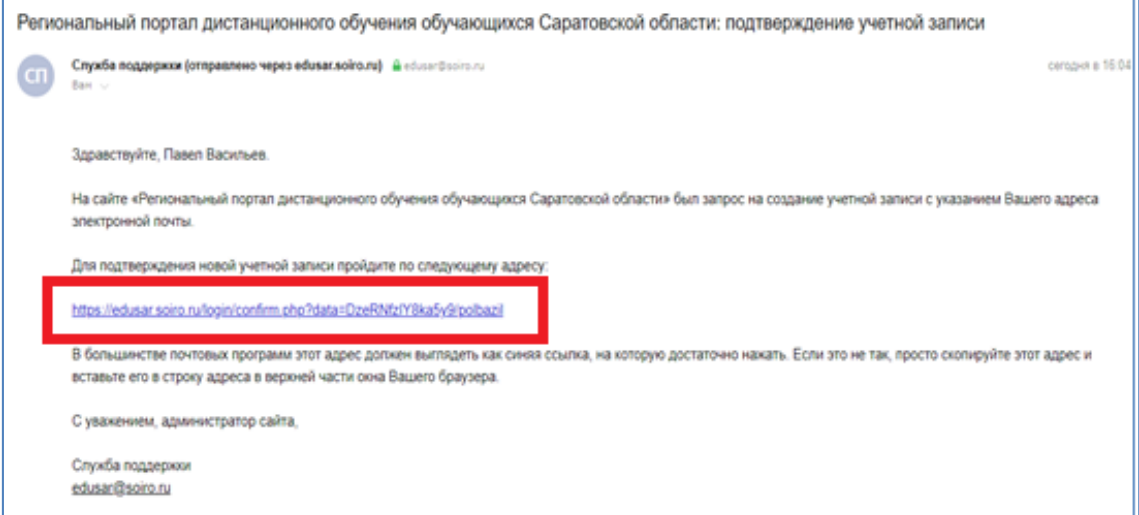

*Рисунок 7.* Пример письма, полученного после окончания регистрации

Для подтверждения регистрации необходимо пройти по ссылке, указанной в письме.

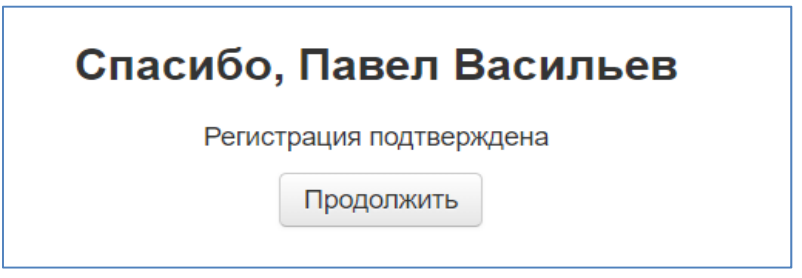

*Рисунок 8.* Пример подтверждения регистрации

Если у вас появятся проблемы с регистрацией, проверьте почтовый ящик в разделе «Спам», письмо может оказаться там. В случае если письмо так и не получено, свяжитесь с администратором сайта (*cdot@soiro.ru*).

#### **Редактирование личной информации**

Как только вы вошли в систему, вы окажетесь на главной странице, теперь ваше имя будет отображено в правой верхней части страницы (см. рис. 2). Обратите внимание: имя пользователя выделено как гиперссылка – активируйте эту ссылку щелчком левой кнопки мышки и вы увидите ваш пользовательский профиль. Активируйте вкладку «О пользователе».

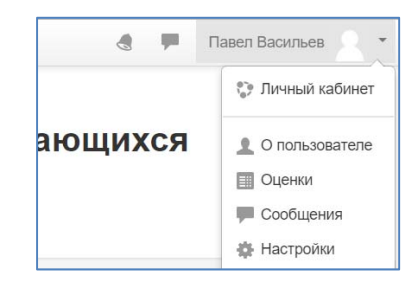

*Рисунок 9. Окно «Личный кабинет пользователя»* 

Войдя в личный кабинет, вы можете отредактировать свой профиль.

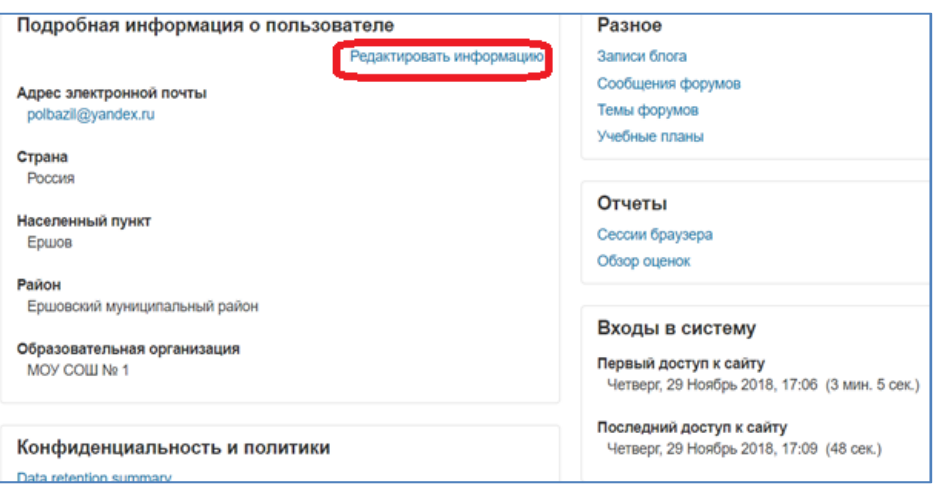

*Рисунок 10. Окно вкладки «О пользователе»* 

Чтобы редактировать вашу персональную информацию, активируйте вкладку «Редактировать информацию». Откроется одноименная форма.

Описание некоторых полей:

– показывать *e-mail*. Данный параметр определяет, могут ли другие пользователи видеть адрес вашей электронной почты. Вы можете установить так, чтобы все пользователи (включая гостей) могли видеть ваш адрес, или так, чтобы только участники вашего курса могли его видеть. Можно полностью отключить отображение вашего электронного адреса;

– фотография. Если вы хотите, чтобы ваша фотография отображалась в профиле, а также в некоторых разделах (например, в форуме), здесь вы можете загрузить изображение с вашим фото. Чтобы сделать это, нажмите на кнопку «Добавить файл», найдите файл с заранее сохраненной на вашем компьютере фотографией в формате *jpeg* и щелкните по кнопке «Открыть». Затем нажмите на кнопку «Сохранить» в самом конце формы, и система внесет изменения в ваш профиль.

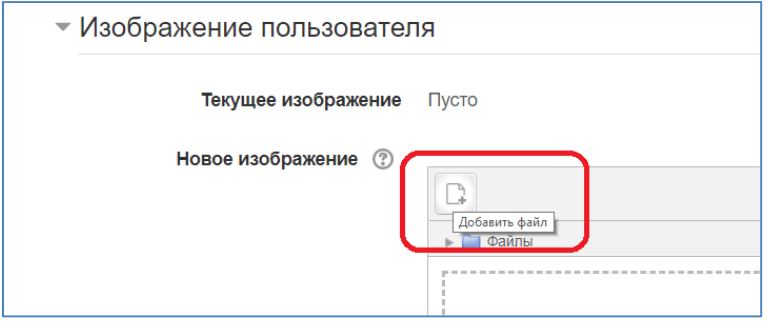

*Рисунок 11.* Загрузка фотографии

Желательно, чтобы фотография была размером 100x100 пикселей, иначе система сама выполнит обрезку изображения до нужных размеров.

После редактирования профиля активируйте кнопку «Обновить профиль».

Для перехода на главную страницу курса необходимо активировать вкладку «В начало».

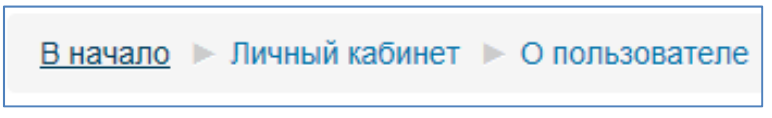

*Рисунок 12.* Ссылка для перехода на главную страницу курса

На главной странице курса необходимо выбрать нужную вам категорию: дистанционные курсы, школьные площадки или иные разделы портала. Раздел портала «Дистанционные курсы» содержит курсы по предметам. Курсы прошли сертификацию в рамках областного конкурса «Доступное образование».

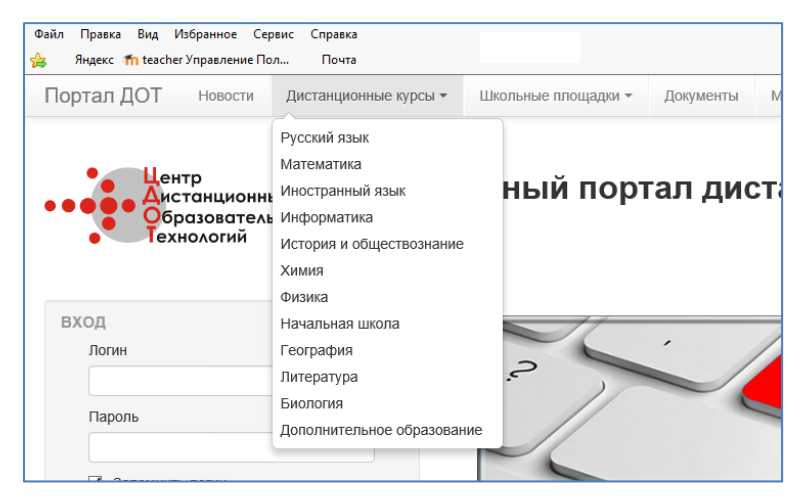

*Рисунок 13.* Окно «Дистанционные курсы»

В разделе «Школьные площадки» педагогами образовательных организаций осуществляется создание и апробация новых дистанционных курсов. Данный раздел делится на подразделы по районам, которые в свою очередь делятся на разделы образовательных учреждений.

Для работы в разделе «Дистанционные курсы» педагоги, которые предполагают работать на портале, должны составить заявку от образовательного учреждения, в которой необходимо указать название курса, класс. После выполнения заявки педагог получает доступ к курсу и кодовое слово для записи обучающихся.

При последующем входе на сайт введите данные учетной записи, полученные при прохождении процедуры регистрации, в поля «Логин», «Пароль» и нажмите кнопку «Вход» (см. рис. 2). При вводе пароля необходимо проверить, какой язык набора текста установлен и отключен ли режим фиксации прописных букв (*Caps Lock*). Логин и пароль вводятся с учетом регистра.

Для того чтобы начать обучение, ученик находит нужный ему курс. Название курса в списке является гиперссылкой, щелчок по которой открывает страницу курса. Настройка зачисления на курс предполагает два вариант: гостевой доступ или самостоятельную запись. Обучающийся вводит кодовое слово в окно «Самостоятельная запись (Студент)» и активирует кнопку «Записаться на курс».

Педагога на курс записывает администратор сайта, самостоятельная запись для него не предусмотрена.

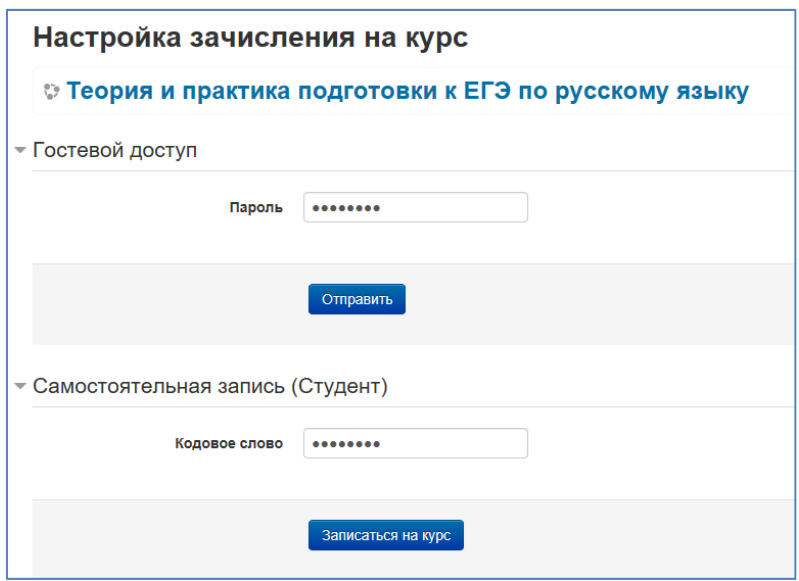

*Рисунок 14.* Окно «Настройка зачисления на курс»

Запись на курс производится только при первом входе. В дальнейшем вход на курс может осуществляться с главной страницы портала в разделе «Мои курсы» в блоке «Навигация». Обратите внимание на то, что каждый курс имеет уникальное краткое название.

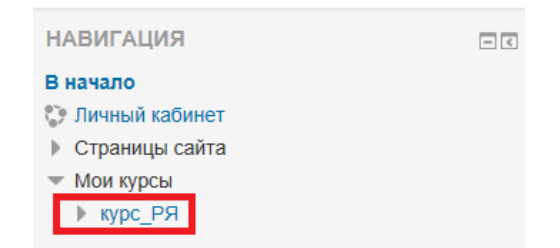

*Рисунок 15.* Блок «Навигация». Краткое название курса

Так выглядит типичная главная страница курса:

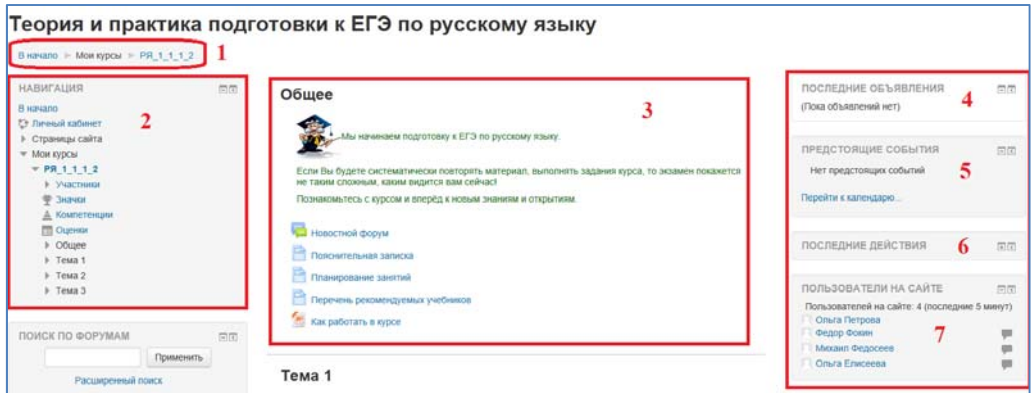

*Рисунок 16.* Страница курса

В центральном блоке страницы представлено содержание данного курса (3), выделены тематические разделы курса, а по бокам – функциональные (2) и информационные блоки (4–7).

Рассмотрим подробнее блок «Навигация».

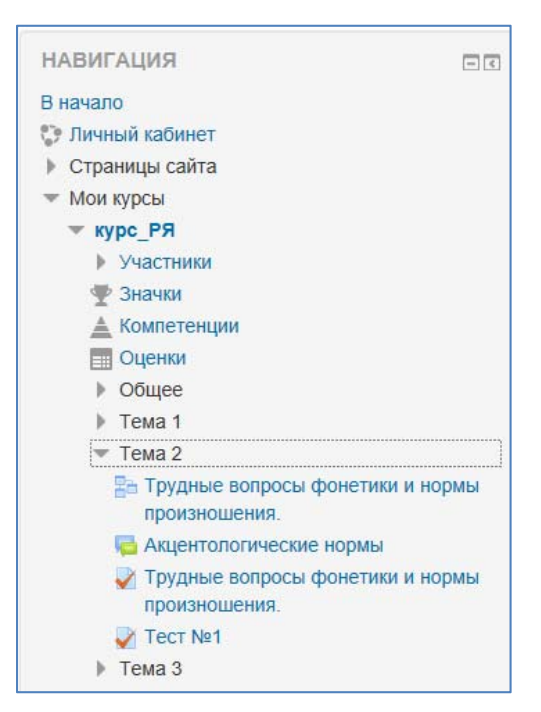

*Рисунок 17.* Блок «Навигация»

Во вкладке «Мои курсы» в блоке «Навигация» отображаются краткие названия курсов, на которые записан обучающийся. Во вкладке «Участники» отображается список участников курса с указанием времени последнего посещения курса, его роли в курсе и принадлежности к группе.

| Имя - / Фамилия<br>$=$ | Роли<br>$\qquad \qquad$                                                                | Группы<br>$\overline{\phantom{a}}$ | Последний доступ к курсу<br>$\hspace{0.1mm}-\hspace{0.1mm}$ |
|------------------------|----------------------------------------------------------------------------------------|------------------------------------|-------------------------------------------------------------|
|                        | Мария Сергеевна Иванова Ассистент (без права редактирования) Нет групп 32 мин. 34 сек. |                                    |                                                             |
| Михаил Федосеев        | Студент                                                                                |                                    | Нет групп 20 мин. 24 сек.                                   |
| Опьга Еписеева         | Студент                                                                                |                                    | Нет групп 22 мин. 5 сек.                                    |
| Ольга Петрова          | Студент                                                                                | Нет групп 1 сек.                   |                                                             |
| Федор Фокин            | Студент                                                                                |                                    | Нет групп 18 мин. 17 сек.                                   |

*Рисунок 18.* Вкладка «Участники»

Во вкладке «Оценки» отображается отчет о работе обучающегося.

|                                                                            |        |           | Отчет по пользователю - Ольга Петрова |  |  |  |  |  |  |
|----------------------------------------------------------------------------|--------|-----------|---------------------------------------|--|--|--|--|--|--|
| Рассчитанный вес                                                           | Оценка | Диапазон  | Проценты                              |  |  |  |  |  |  |
| Теория и практика подготовки к ЕГЭ по русскому языку                       |        |           |                                       |  |  |  |  |  |  |
| ٠                                                                          | ٠      | $0 - 10$  |                                       |  |  |  |  |  |  |
| Трудные вопросы фонетики и нормы произношения.<br>$\overline{\phantom{a}}$ |        | $0 - 10$  |                                       |  |  |  |  |  |  |
|                                                                            | 9.33   | $0 - 10$  | 93,33 %                               |  |  |  |  |  |  |
| Е Прудные вопросы фонетики и нормы произношения.<br>٠                      |        | $0 - 100$ |                                       |  |  |  |  |  |  |
|                                                                            |        | $0 - 100$ |                                       |  |  |  |  |  |  |
|                                                                            |        | $0 - 10$  |                                       |  |  |  |  |  |  |
| ٠                                                                          | ۰      | $0 - 100$ | ٠                                     |  |  |  |  |  |  |
|                                                                            |        |           |                                       |  |  |  |  |  |  |

*Рисунок 19.* Вкладка «Оценки»

При активации гиперссылки на тему курса раскрывается ее содержание, что способствует быстрому доступу к материалам курса.

В блоке «Последние объявления» отображаются объявления в «Новостном форуме», которые разместил преподаватель после вашего последнего посещения курса.

Согласно календарю в блоке «Наступающие события» размещаются новости о событиях, которые должны скоро произойти.

В блоке «Последние события» размещаются сообщения об обновлениях курса, размещении материалов курса, ответах на задания или тесты. Этот блок имеет персональный вид для каждого из участников курса.

В блоке «Пользователи на сайте» размещается список участников курса, которые сейчас работают на сайте.

В курсе могут отображаться и иные блоки.

#### **Инструкция для студентов**

Дистанционный курс – это набор тематических модулей, в которых размещены ресурсы и интерактивные элементы курса.

Ресурсы – это представление теоретического материала курса. Ими могут быть: тексты лекций; иллюстративный материал (карты, схемы, диаграммы, формулы, веб-страницы); аудио- и видеофайлы; анимационные ролики, ссылки на ресурсы Интернета и т.п.

Учебные материалы необходимо выполнять последовательно, осваивая их в сроки, указанные преподавателем (см. рис. 16, пункт 3). Информацию можно прочитать с экрана, распечатать или сохранить ее на свой компьютер.

Интерактивные элементы позволяют акцентировать внимание на отдельных фрагментах изучаемого материала, проверить уровень знаний, организовать взаимодействие студентов друг с другом и с преподавателем.

К элементам курса относятся лекции, рабочие тетради, задания различных типов, глоссарии (словари по курсу), форумы, чаты, опросы, тесты.

#### **Как работать в форуме**

Форумы – это средства общения участников курса (обучающихся и преподавателей) при изучении курса. Форум дает возможность обучающимся задавать вопросы и отвечать на вопросы других. Это позволяет вести дискуссии в процессе изучения курса. Преподаватель задает вопрос, а слушатели отвечают на него. При этом слушатели могут просматривать ответы других участников курса, то есть видеть, как они решают поставленную задачу.

Принимая участие в обсуждении, необходимо придерживаться правил хорошего тона, которые вы используете в реальной жизни, позитивно относиться к замечаниям преподавателя.

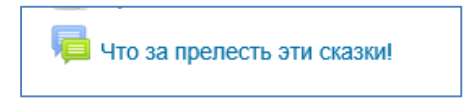

*Рисунок 20.* Элемент курса «Форум»

Для участия в форуме (обсуждении) активируем вкладку этого элемента курса.

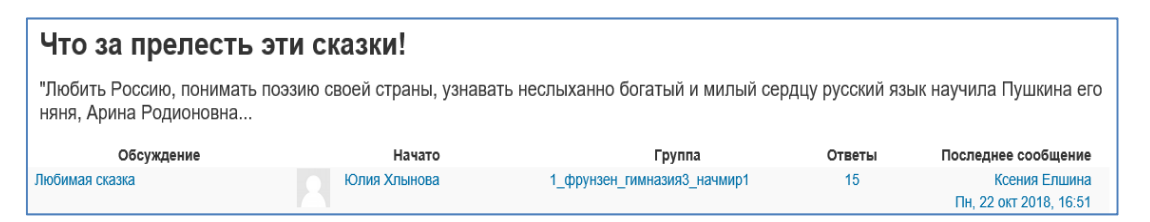

*Рисунок 21.* Страница курса

На странице отображается название форума, содержательная часть, ссылка на обсуждение. Само обсуждение содержит тему («Любимая сказка»), данные об авторе темы, группе, участвующей в обсуждении, количестве ответов, данные об авторе ответа и дате последнего сообщения.

Для того чтобы принять участие в обсуждении, необходимо активировать вкладку темы обсуждения и нажать кнопку «Ответить».

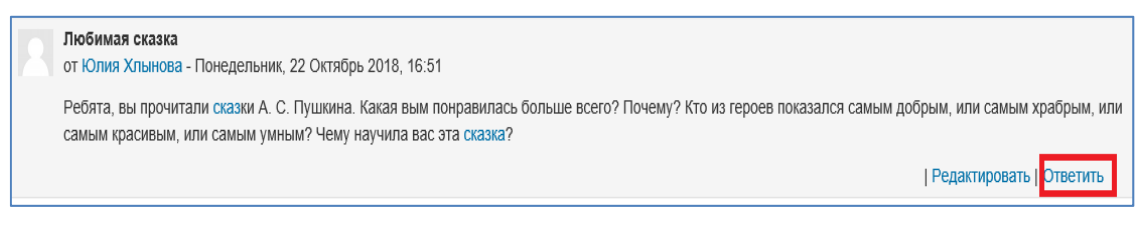

*Рисунок 22.* Страница форума

На странице обсуждения без изменения оставляем вкладку «Тема», в окно «Сообщение» вводим текст ответа на поставленный вопрос, в окно «Вложение» можно добавить файл. Когда сообщение будет написано, не забудьте нажать на кнопку «Отправить в форум». После этого в течение 15 минут еще можно будет что-то исправить или изменить с помощью опции «Редактировать».

Обучающийся может создать собственную линию обсуждения презентации своего проекта или доклада.

| Иллюстрируем книги                                                                                                    |                   |                              |          |                                             |  |  |  |  |
|----------------------------------------------------------------------------------------------------|-------------------|------------------------------|----------|---------------------------------------------|--|--|--|--|
| Каждый художник-иллюстратор "видит" своих героев произведения. Впечатления художника от прочитанного - в его рисунках.<br>Почувствуйте себя художниками! Поделитесь своим видением книги, ее героев, ее событий! |                   |                              |          |                                             |  |  |  |  |
| Изолированные группы                                                                                                    |                   |                              |          |                                             |  |  |  |  |
| Добавить тему для обсуждения                                                                                                    |                   |                              |          |                                             |  |  |  |  |
| Обсуждение                                                                                                    | Начато            | Группа                       | Ответы   | Последнее сообщение                         |  |  |  |  |
| Н. Носов "Незнайка на луне"                                                                                                    | Полина Маркелова  | 1 кировский солярис начмир 3 | $\Omega$ | Полина Маркелова                            |  |  |  |  |
| "Малуся и Рогопед" А. Усачёв                                                                                                    | Ярослав Скрекотин | 1 кировский солярис начмир 3 |          | Пт, 30 ноя 2018, 16:29<br>Ярослав Скрекотин |  |  |  |  |
|                                                                                                    |                   |                              |          | Вс. 18 ноя 2018, 17:46                      |  |  |  |  |

*Рисунок 23.* Окно с несколькими темами

Для этого он должен активировать вкладку «Добавить тему для обсуждения».

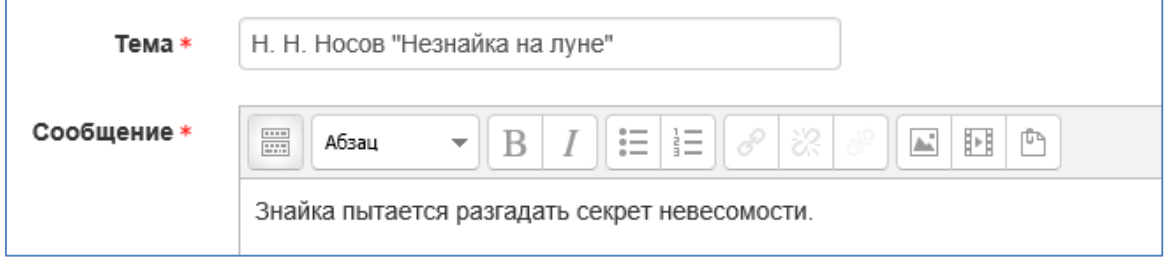

*Рисунок 24.* Вкладка «Добавить тему для обсуждения»

В окно «Тема» ввести текст темы сообщения. В окно «Сообщение» ввести сопроводительный текст. При необходимости в окно «Вложение» загрузить файл. Сохранить созданную тему.

## **Задание «Ответ в виде файла»**

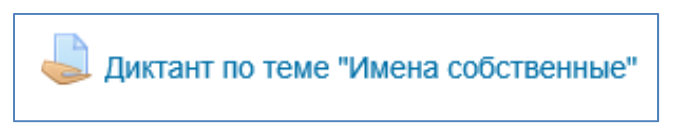

*Рисунок 25.* Элемент курса «Задание в виде файла или текста»

При выполнении заданий этого типа в рамках дистанционного обучения преподаватель ставит задачи, а обучающиеся отвечают в электронной форме, т.е. загружают свои документы-ответы в оболочку дистанционного курса (презентацию, текст, картинку и т.д.). После чего преподаватель может оценить полученные ответы и прокомментировать их. На сайте сохранятся не только отметки за выполненные задания, но и сами файлы с данными заданиями.

Надо учитывать, что при отправке ответа ученик может прикрепить только один файл, каждый отправленный последующий файл от этого ученика автоматически заместит предыдущий.

Для того чтобы отправить файл преподавателю, необходимо нажать на кнопку «Добавить ответ на задание» в конце страницы.

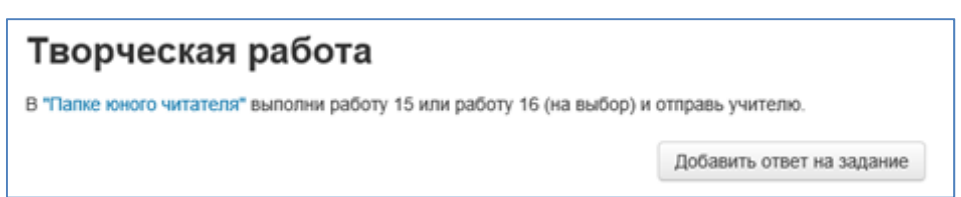

*Рисунок 26.* Вкладка «Добавить ответ на задание»

Для этого в окне «Добавить ответ в виде файла» необходимо нажать кнопку «Добавить», затем в появившемся окне кнопку «Загрузить файл». Найти файл на компьютере, выделить его, нажать кнопку «Открыть», а затем «Отправить».

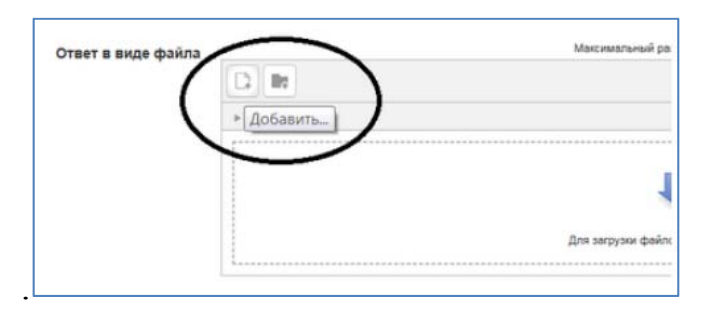

*Рисунок 27.* Загрузка файла

Необходимо учитывать, что объем файла ограничен настройками сервера. Обычно он варьируется в диапазоне от 500 Кбайт до 2 Мбайт.

## **Задание «Ответ в виде текста»**

Это задание аналогично предыдущему. Этот ресурс позволяет ученику написать и, если учитель включает неоднократное отправление ответа, редактировать текст ответа. При этом используется стандартное поле редактирования текста (встроенное в систему *Moodle*), аналогичное обыкновенному текстовому редактору. Для ввода ответа необходимо после нажатия клавиши «Добавить ответ на задание» ввести текст задания в окно «Ответ в виде текста» и сохранить ответ.

## **Лекция**

По трудные вопросы фонетики и нормы произношения.

*Рисунок 28.* Элемент курса «Лекция»

Для перехода к нужной лекции следует щелкнуть мышью по ее названию. Лекция представляет собой последовательность страниц учебного материала. В конце каждой страницы лекции обычно задаются контрольные вопросы, за ответы на которые начисляются баллы.

Внимательно изучайте материалы страниц лекции перед ответом на поставленные вопросы. В зависимости от правильности ответа с помощью навигационной кнопки осуществляется переход на следующую страницу или возврат на текущую. В случае неправильного ответа баллы за него не начисляются. Если в лекции есть вопрос с развернутым ответом (эссе), то его проверка производится педагогом, итоговый балл за выполнение лекции выставляется после оценки эссе.

**Тест**

Толковый словарь (И. С. Тургенев "Бежин луг")

*Рисунок 29.* Элемент курса «Тест»

В зависимости от настроек тест может быть ограничен по времени и по числу попыток его прохождения; он может быть открыт всегда, либо день и время доступности теста могут быть четко заданы; порядок представления вопросов в тесте и вариантов ответов в вопросах может быть как заданным, так и случайным.

Для начала тестирования необходимо активировать вкладку нужного вам теста.

В зависимости от настроек, выбранных создателем курса, на странице теста отображается следующая информация: количество попыток, время, отведенное на тестирование, сроки сдачи и метод оценивания.

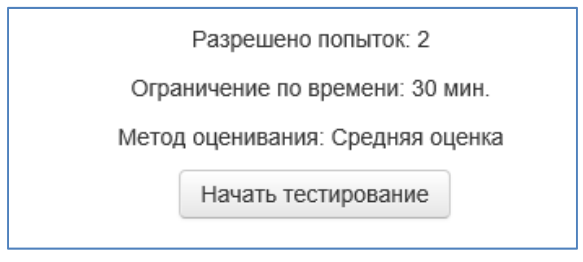

*Рисунок 30.* Начало тестирования

Если тест содержит несколько попыток, то следует обратить внимание на метод оценивания. После нажатия кнопки «Начать тестирование» появится меню с кнопкой подтверждения на начало тестирования.

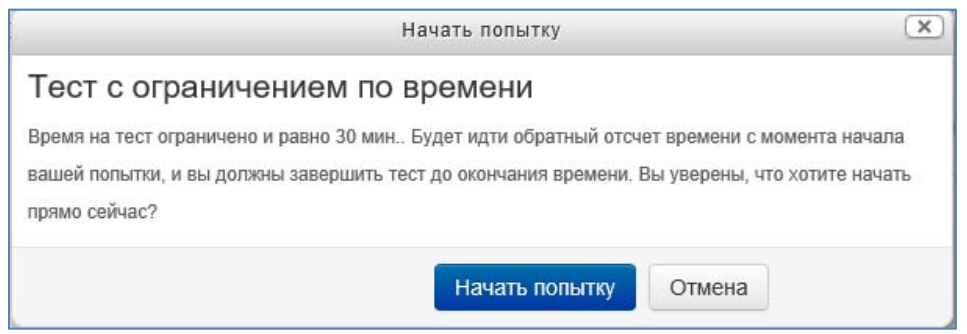

*Рисунок 31.* Окно «Начать попытку»

После подтверждения осуществляется переход непосредственно на страницу тестирования. Слева на экране находится окно с количеством вопросов и время, оставшееся на тестирование. Вопросы теста находятся в центре экрана. Следует обратить внимание на пояснение в тексте вопросов, например, о количестве ответов, которые необходимо выбрать.

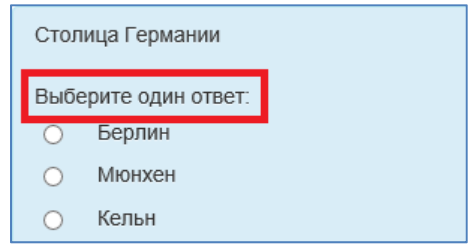

*Рисунок 32.* Пример вопроса «Множественный выбор» с одним ответом

После выполнения всех заданий необходимо нажать на кнопку «Закончить попытку» (или «Завершить тест» в случае одной попытки). На стра-

нице курса будет отображена информация о прохождении теста: результаты попытки, оставшееся время, сроки отправки попытки. Если результаты попытки вас не устраивают, то вы можете пройти попытку еще раз, нажав на кнопку «Вернуться к попытке». Для завершения теста необходимо нажать кнопку «Отправить все и завершить тест».

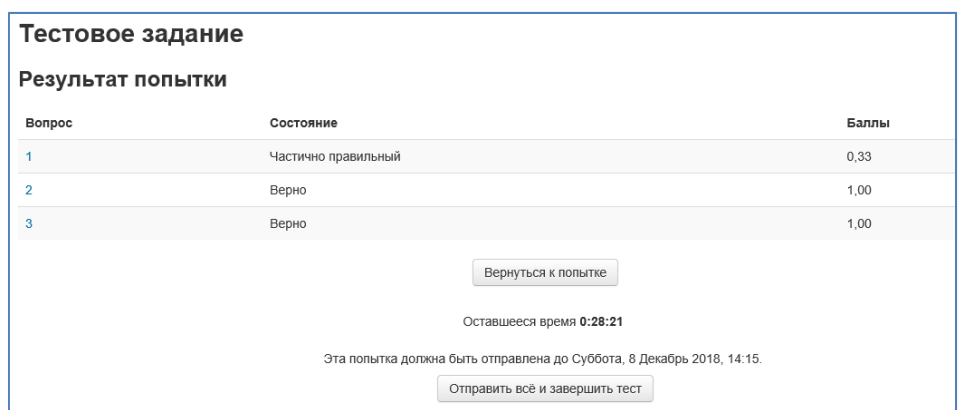

*Рисунок 33.* Окно с результатом попытки

После подтверждения завершения теста вы переходите на страницу результатов вашего тестирования. На странице отображается время начала и завершения теста, полученные баллы, оценка. Оценка выражается в процентах (доля баллов от максимально возможных). Ниже могут быть приведены ваши ответы с указанием ошибок.

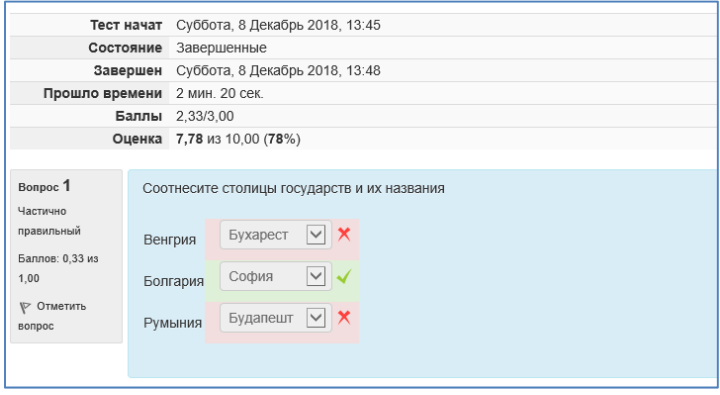

*Рисунок 34.* Окно с результатами теста

## **Инструкции для преподавателя. Работа с журналом**

Оценки – один из важнейших элементов образования для повышения мотивации обучающихся. При наличии в курсе большого числа оцениваемых элементов задача их отслеживания и контроля усложняется и подчас становится утомительной. Однако система *Moodle* имеет инструмент, облегчающий процесс оценивания знаний учеников. Для того чтобы перейти в режим работы с журналом оценок, в блоке «Навигация» щелкните на ссылке «Оценки». При открытии вкладки «Журнал оценок» вы увидите список всех обучающихся вашей группы и итоговые баллы каждого.

|                                          |   |                         | Волшебный мир книг- |      |      |                                                                                                   |      |  |
|------------------------------------------|---|-------------------------|---------------------|------|------|---------------------------------------------------------------------------------------------------|------|--|
| Адрес электронной почты<br>Фамилия - Имя |   |                         |                     |      |      | © Отзыв → Борческая работа → Иллюстрируем сказки → Борческая работа → В "Сказка о царе Салтане" → |      |  |
| Тимур Бузилов                            | 團 | a.buzilova@mail.ru      | 5.00                | 5,00 |      | 5,00                                                                                              | 5,00 |  |
| Вера Доронина                            | 團 | neverovanatacha@mail.ru |                     | 4.00 | 5,00 | 5,00                                                                                              | 5,00 |  |
| Ксения Елшина                            | 罰 | a.yolshina@mail.ru      |                     |      |      | 5,00                                                                                              |      |  |
| Милена Землянская                        | 圓 | belyakovalena@mail.ru   |                     |      | 5,00 | 5,00                                                                                              | 5,00 |  |
|                                          |   | Среднее по группе       | 5,00                | 4,67 | 5,00 | 5,00                                                                                              | 5,00 |  |
|                                          |   | Общее среднее           | 5,00                | 4,89 | 5,00 | 5,00                                                                                              | 5,00 |  |

*Рисунок 35.* Журнал оценок

Вы можете сохранить оценки на вашем компьютере, экспортировав их в файл электронной таблицы *Excel* или текстовый файл с помощью кнопок, расположенных в верхней части вкладки.

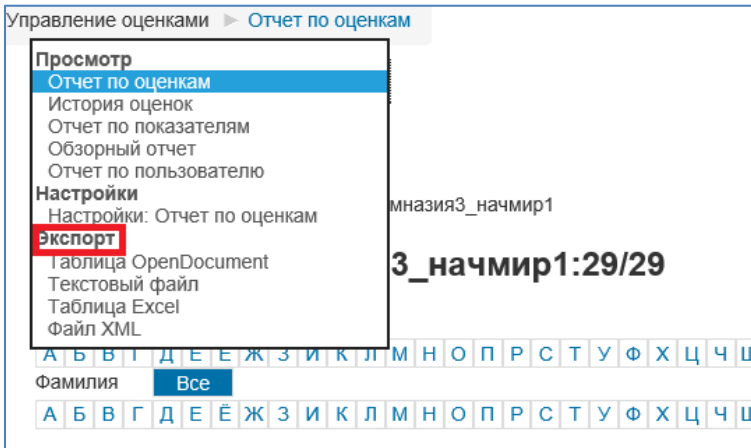

*Рисунок 36.* Вкладка «Экспорт»

Вы можете проверять задания непосредственно в журнале оценок. Для этого вы должны активировать ссылку нужного вам задания.

Рассмотрим в качестве примера задание в виде текста. После активации ссылки вы переходите на страницу задания:

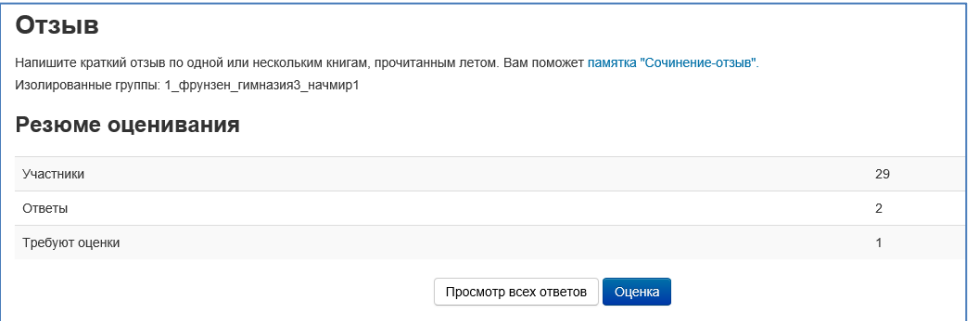

*Рисунок 37.* Окно «Задание в виде текста»

На странице задания отображается количество обучающихся, число присланных ответов и число ответов, требующих оценки. Для проверки задания мы активируем вкладку «Просмотр всех ответов».

В списке преподаватель находит обучающегося с непроверенным заданием и активирует вкладку с его фамилией. На его странице представлен текст задания. Преподаватель знакомится с текстом, оценивает его, выставив оценку в поле «Оценка». По желанию он может оставить комментарий. В завершение необходимо сохранить страницу с оцениванием.

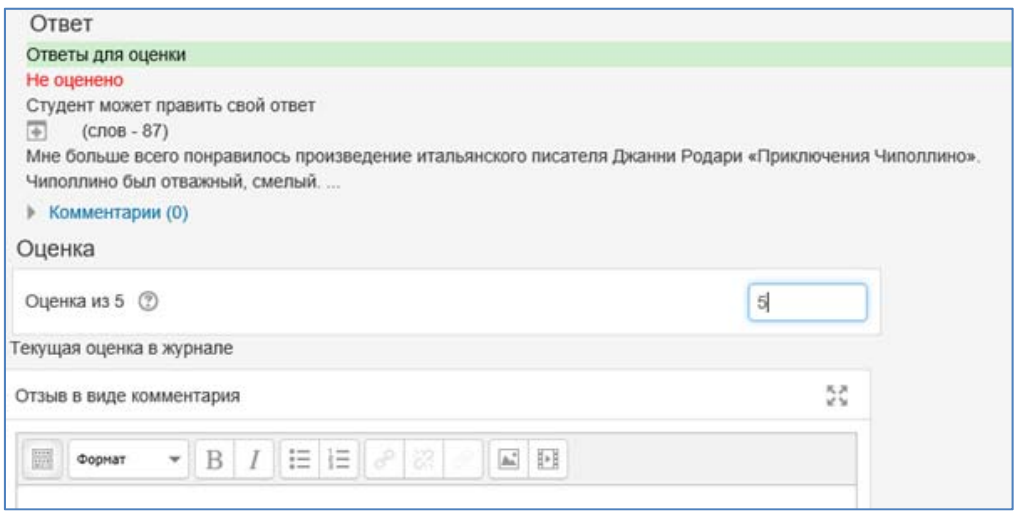

*Рисунок 38.* Окно страницы с оцениванием

## **Проверка заданий в виде файла**

Проверку можно осуществлять непосредственно на странице курса, не заходя во вкладку «Оценки». Для этого необходимо войти в задание, активируя ссылку с его названием, а затем пройдя по ссылке «Просмотр всех ответов».

|                                                  | Сказка в рисунках                     |                             |                                                                                                    |                         |                  |                      |                                            |                                 |                                     |
|--------------------------------------------------|---------------------------------------|-----------------------------|----------------------------------------------------------------------------------------------------|-------------------------|------------------|----------------------|--------------------------------------------|---------------------------------|-------------------------------------|
| Действия оценивания                              |                                       | Выберите                    |                                                                                                    | $\checkmark$            |                  |                      |                                            |                                 |                                     |
|                                                  | Изолированные группы                  | 1 кировский солярис начмир2 | $\checkmark$                                                                                                    |                         |                  |                      |                                            |                                 |                                     |
| Имя                                              | <b>Bce</b>                            |                             |                                                                                                    |                         |                  |                      |                                            |                                 | Сбросить настройки таб              |
| <b>АБВГДЕ</b><br>Фамилия                         | <b>Bce</b>                            |                             | <u>ЕЖЗИКЛМНОПРСТУФХЦЧШЩЭЮЯАВСDЕFСНІЈКІМNОРQRSTUVWXY</u>                                                                                                    |                         |                  |                      |                                            |                                 |                                     |
| $A$ $B$ $B$ $T$ $A$ $E$<br>Страница: 1 2 (Далее) |                                       |                             | $E$   $K$   $3$   $N$   $K$   $J$   $M$   $H$   $O$   $T$   $V$   $O$   $X$   $U$   $U$   $U$   $B$   $B$   $C$   $D$   $E$   $F$   $G$   $H$   $I$   $J$   $K$   $L$   $M$   $N$   $O$   $P$   $Q$   $R$   $S$   $T$   $U$   $V$   $W$ |                         |                  |                      |                                            |                                 |                                     |
|                                                  |                                       |                             |                                                                                                    |                         |                  |                      |                                            |                                 |                                     |
|                                                  |                                       |                             |                                                                                                    |                         |                  |                      |                                            |                                 |                                     |
|                                                  |                                       |                             |                                                                                                    |                         |                  |                      | Последнее                                  |                                 |                                     |
| Выбрать<br>ш                                     | Изображение<br>пользователя<br>$\Box$ | Имя /<br>Фамилия<br>$\Box$  | Адрес электронной<br>почты<br>$\Box$                                                                                                    | Статус<br>$\Box$        | Оценка<br>$\Box$ | Редактировать<br>$=$ | изменение<br>$($ OTBeT $)$ $-$<br>$\equiv$ | Ответ в виде<br>файла<br>$\Box$ | Комментарии<br>к ответу<br>$\equiv$ |
| п                                                | $\Omega$                              | Любовь<br>Бурмистрова       | dadey@bmail.ru                                                                                                    | Ответы<br>для<br>оценки | Оценка           | Редактировать -      | Воскресенье,<br>25 Ноябрь<br>2018, 14:05   | KOHËK-<br>Горбунок. јрд         | ь<br>Комментарии<br>(0)             |

*Рисунок 39.* Окно просмотра и оценивания ответов обучающихся

Вкладка «Действия оценивания» позволяет сохранить файлы ответов на компьютере. Наличие алфавита позволяет быстро найти нужного члена вашей группы. Для проверки задания преподаватель активирует вкладку с фамилией обучающегося, скачивает файл с ответом в поле «Оценка».

### **Проверка элемента курса «Лекция»**

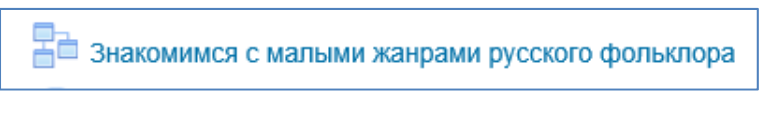

*Рисунок 40.* Элемент курса «Лекция»

Для проверки лекции необходимо зайти по ссылке на ее страницу, затем активировать вкладку «Отчеты».

> Знакомимся с малыми жанрами русского фольклора Просмотр Редактировать Отчеты Оценить эссе

#### *Рисунок 41.* Элемент курса «Лекция»

| Изолированные группы: 1 фрунзен гимназия3 начмир1<br>Просмотреть все оценки курса |                         |                                                          |                  |  |  |  |  |
|-----------------------------------------------------------------------------------|-------------------------|----------------------------------------------------------|------------------|--|--|--|--|
| Название                                                                          | Адрес электронной почты | Попытки                                                  | Высший результат |  |  |  |  |
| Карина Амирова                                                                    | amirovaia@mail.ru       | Лекция не завершена Пятница, 28 Сентябрь 2018, 14:23     | 0%               |  |  |  |  |
| Анастасия Андриянова                                                              | andrivanovadv@vandex.ru | 100% Среда, 26 Сентябрь 2018, 21:59, (26 мин. 9 сек.)    | 100%             |  |  |  |  |
| Тимур Бузилов                                                                     | a.buzilova@mail.ru      | 100% Четверг, 27 Сентябрь 2018, 16:05, (26 мин. 52 сек.) | 100%             |  |  |  |  |
| Софья Гительман                                                                   | gitik101@yandex.ru      | Лекция не завершена Суббота, 29 Сентябрь 2018, 14:09     | $0\%$            |  |  |  |  |
| Вера Доронина                                                                     | neverovanatacha@mail.ru | 75% Вторник, 25 Сентябрь 2018, 20:24, (10 мин. 18 сек.)  | 75%              |  |  |  |  |

*Рисунок 42.* Вкладка «Отчеты»

Информацию о выполнении лекции отдельным пользователем вы можете получить, активировав вкладку с его фамилией, например:

| Прочитайте предложения на слайде. Какое из них является не пословицей, а поговоркой? |                            |
|--------------------------------------------------------------------------------------|----------------------------|
| Ответ:                                                                               |                            |
| Коса - девичья краса.                                                                | 63.27% Выбрали этот ответ. |
| Соврешь - не помрешь, да вперед не поверят.<br>$\overline{\phantom{a}}$              | 20.41% Выбрали этот ответ. |
| И Ты меня, работушка, не бойся; я тебя, работушка, не трону.                         | 16.33% Выбрали этот ответ. |
| Отзыв:<br>Это неправильный ответ                                                     |                            |
| Полученные баллы: 0                                                                  |                            |

*Рисунок 43.* Отчет отдельного пользователя

В случае если в лекции встречается ответ в форме эссе, то его оценка осуществляется вручную. Для этого активируется вкладка «Оценить эссе»,

преподаватель знакомится с содержанием ответа, в окно «Ваши комментарии» вводит свои рекомендации, в окно «Баллы за эссе» вводит оценку и сохраняет страницу.

## **Проверка тестовых заданий**

Активировав вкладку с нужным тестом на странице курса, преподаватель видит информацию о количестве выполненных попыток. Он может просмотреть результаты тестирования его группы, пройдя по ссылке «Попыток…».

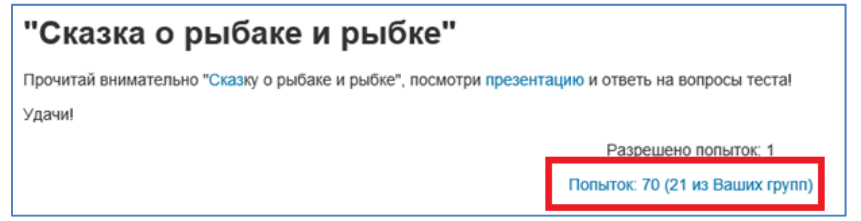

*Рисунок 44.* Страница теста

Рассмотрим страницу с отчетом о пройденном тесте. Вкладка «Скачать табличные данные как» позволяет скачать результаты тестирования в удобной для преподавателя форме. В таблице с результатами тестирования представлены имена и фамилии обучающихся, их электронные адреса, состояние (завершены тесты или нет), время начала и завершения тестирования, время, потраченное на выполнение теста, оценка за тест и баллы, начисленные за каждый ответ. На странице представлен анализ тестирования в виде гистограмм.

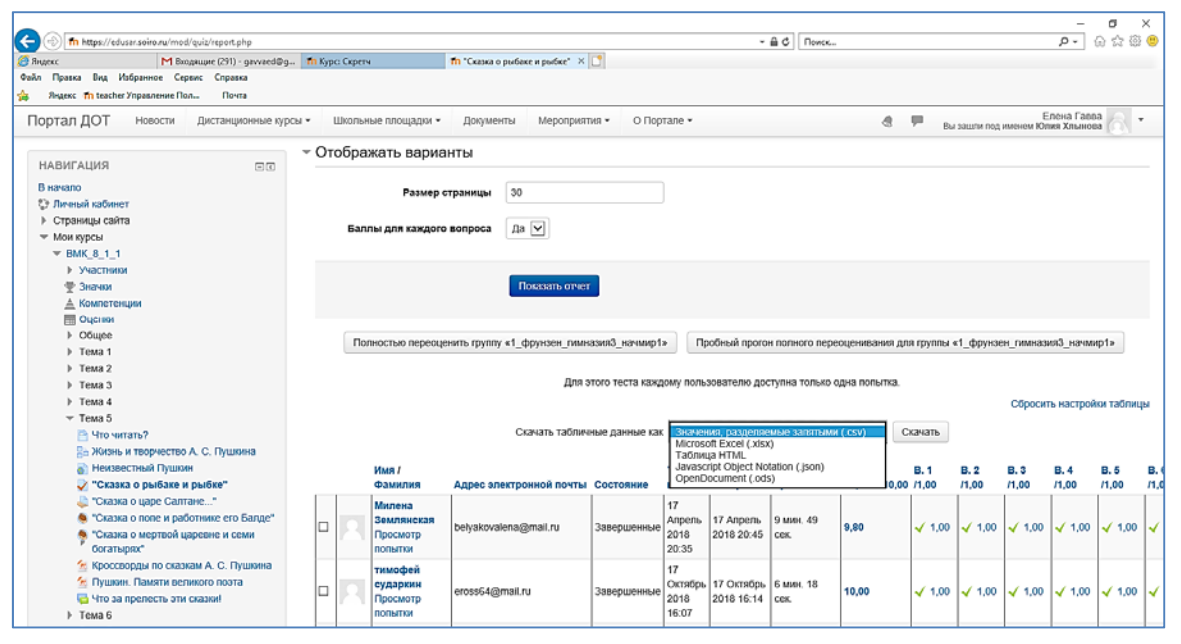

*Рисунок 45.* Страница с результатами тестирования

Преподаватель может просмотреть результаты любого ученика, активировав вкладку с оценкой или попыткой.

#### **Отчеты о пользователе**

Преподаватель может получить подробную информацию о каждом обучающемся его группы. Для этого он должен активировать вкладку с фамилией обучающегося в разделе «Участники» блока «Навигация». В разделе «Отчеты» можно активировать вкладки «Сегодняшние события», «Все события», «Краткий отчет», «Полный отчет», «Обзор оценок». На этой же странице педагог может отправить сообщение обучающемуся, которое тот получит при очередном входе на курс.

*Учебное издание*

#### **Гавва** Елена Дмитриевна

#### ИНСТРУКЦИИ ПО РАБОТЕ В ДИСТАНЦИОННОЙ ОБЛОЧКЕ MOODLE

Руководство для педагогов и обучающихся

Редактор *М.В. Благушина* Оригинал-макет подготовила *Т.Г. Петровец*

Подписано в печать 21.12.2018. Печать Riso. Бумага IQ allround. Гарнитура Times New Roman. Формат 60х84/16. Усл. печ. л. 1,39 (1,5). Усл. изд. л. 1,5. Тираж 100. Заказ № 426.

Отпечатано в типографии ГАУ ДПО «СОИРО» 410031, г. Саратов, ул. Б. Горная, 1